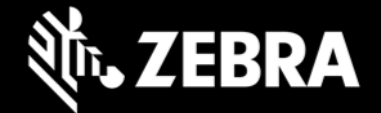

# **Release Notes – Zebra ET80A/ET85B/ET85C Tablet Software**

#### **ET8XX-WIN10PRO-1224\_Z06.6 Windows 10 Pro OS Image**

# **Highlights**

This Windows 10 Pro OS image rev. 12.24\_Z06.6 is intended for ET80A, ET85B and ET85C products. Please see Device Compatibility under Addendum Section for more details.

#### **Software Packages**

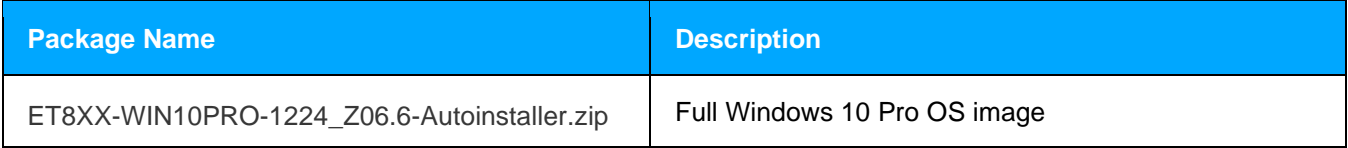

#### **Version Information**

Below Table contains major Windows software revisions

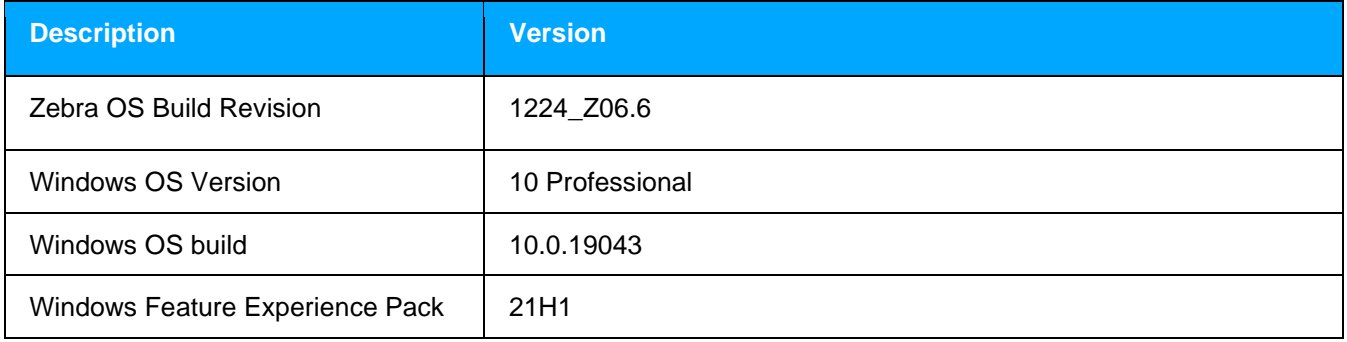

#### **Device Support**

The products supported in this release are ET80A, ET85B and ET85C products.

Please see Device compatibility details under Addendum Section.

#### **New Features**

• Support for 5G Cellular ET85C product

#### **Resolved Issues**

- Improved Ambient Light Sensor for Display Brightness auto adjustment
- Improved Windows image recover

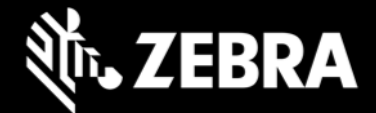

# **Usage Notes**

To apply the image:

Creating Installation USB Stick

Follow these steps to create bootable installation USB stick.

This is critical: Only FAT32 format is recognized by the tablet BIOS for the steps below.

Note: Use 16GB stick or larger.

1. Insert USB stick to Windows PC.

2. From Windows Explorer right click USB stick and Format to FAT32.

3. Rename stick as "BOOTME" by right click in Explorer and rename.

4. Download OS image zip file, extract the contents into a folder and copy entire contents of this folder to the root of the formatted installation USB stick.

NOTE: Make sure image is downloaded completely. Check the size of the downloaded image versus image posted on the Support Central at Zebra.com. Partial downloads may corrupt the device.

5. Attach installation USB stick to tablet USB port/USB hub.

6. Attach AC power.

7. Power on the tablet, at BIOS splash screen, tap touch screen or F12 to access the BIOS boot menu.

8. At the BIOS boot menu select to boot to the inserted USB device.

- 9. Installation automation will load the recovery image files.
- 10. When imaging is complete, remove the USB stick and the device will shut down.
- 11. To complete the installation, power on the device, the system will reboot several times then shutdown.
- 12. Power on system to begin the Out of Box Experience phase of the Windows Installation.

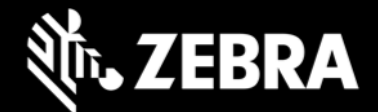

# **Known Constraints**

- Stylus fine pen strokes may be partially lost, but this does not affect handwriting text recognition
- Vehicle dock with 7-port Port Expander Module (PEM) at high temperature may lose connection
- Keyboard LEDs do not automatically turn off when device is in Quiet Mode

# **Important Links**

- [Zebra Techdocs](http://techdocs.zebra.com/)
- **[Developer Portal](http://developer.zebra.com/)**

# **Addendum**

#### **Device Compatibility**

This software release has been approved for use on the following devices.

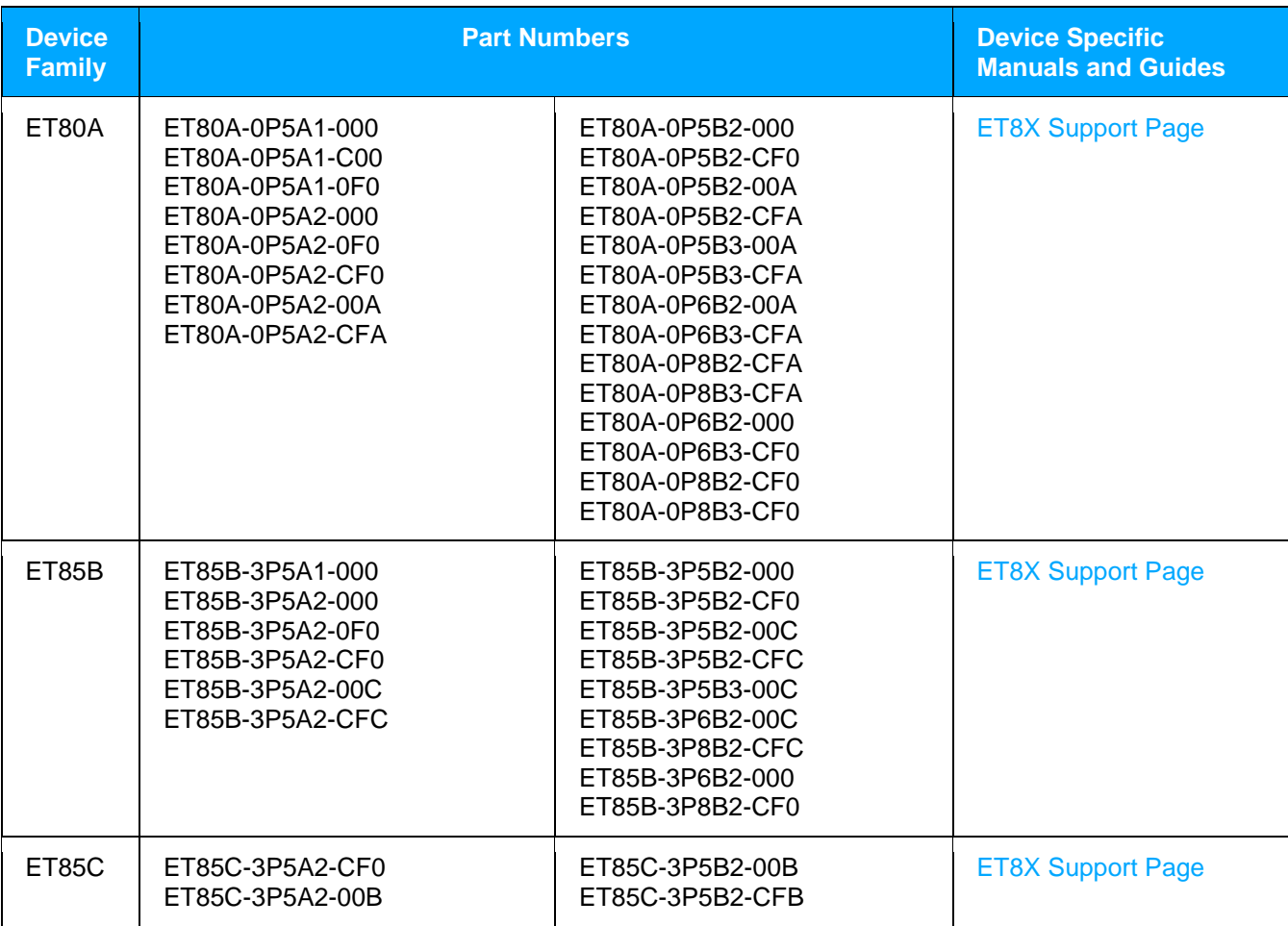

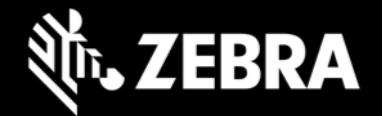

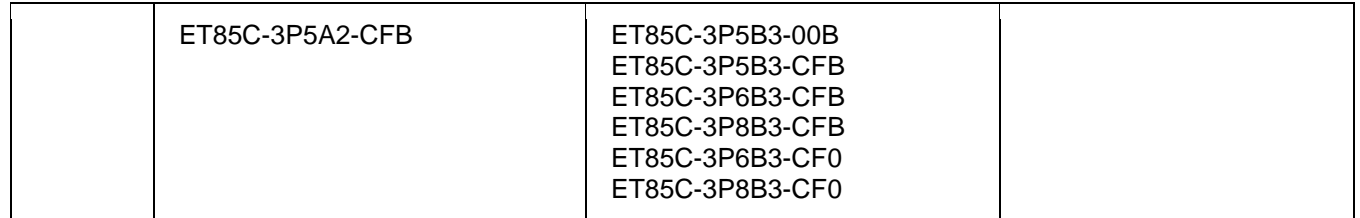

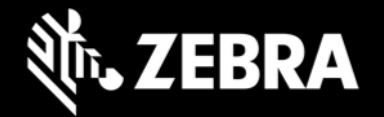

### **Major Windows and product-specific component versions**

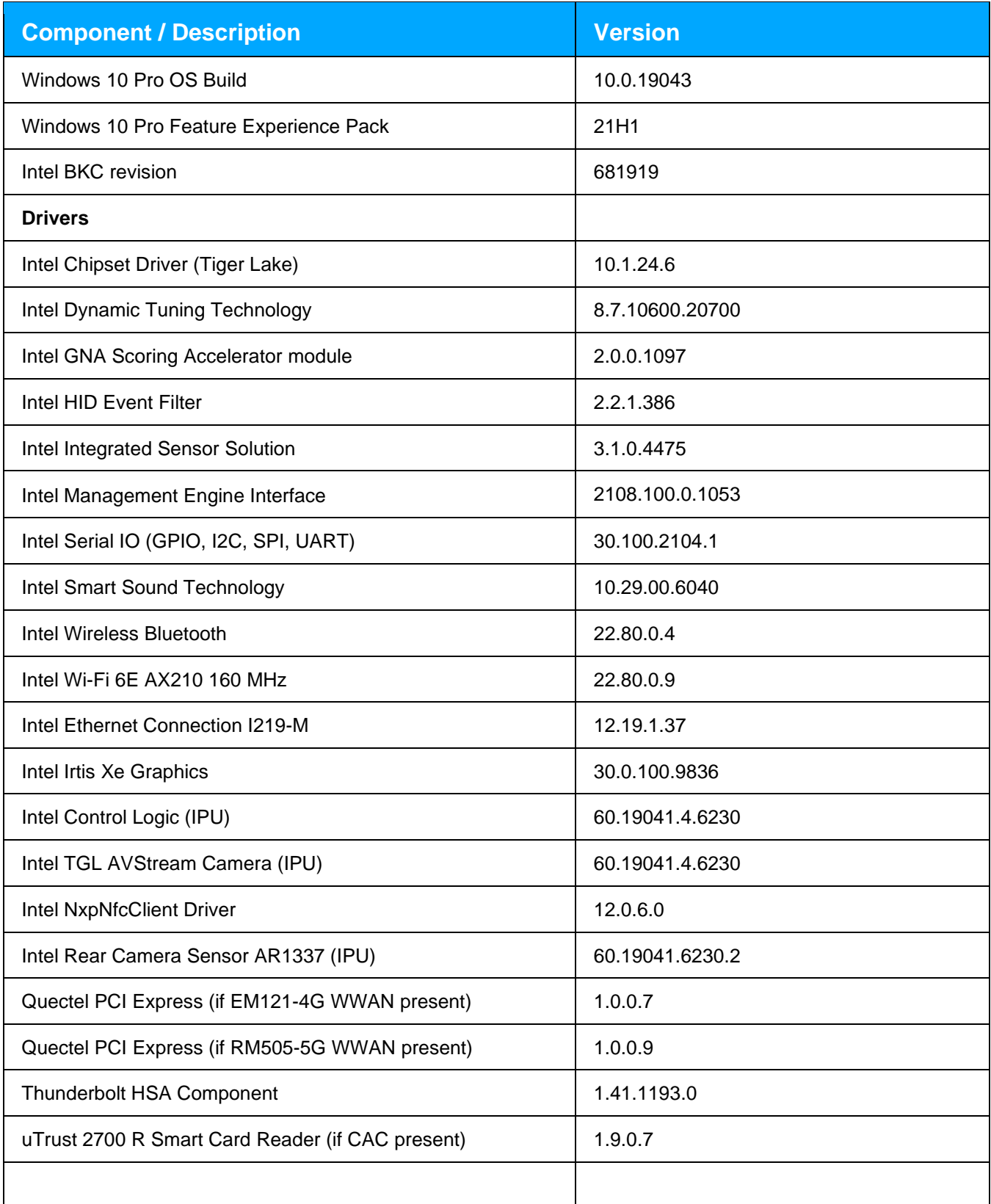

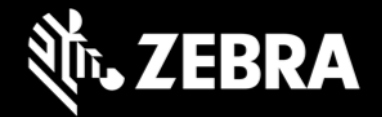

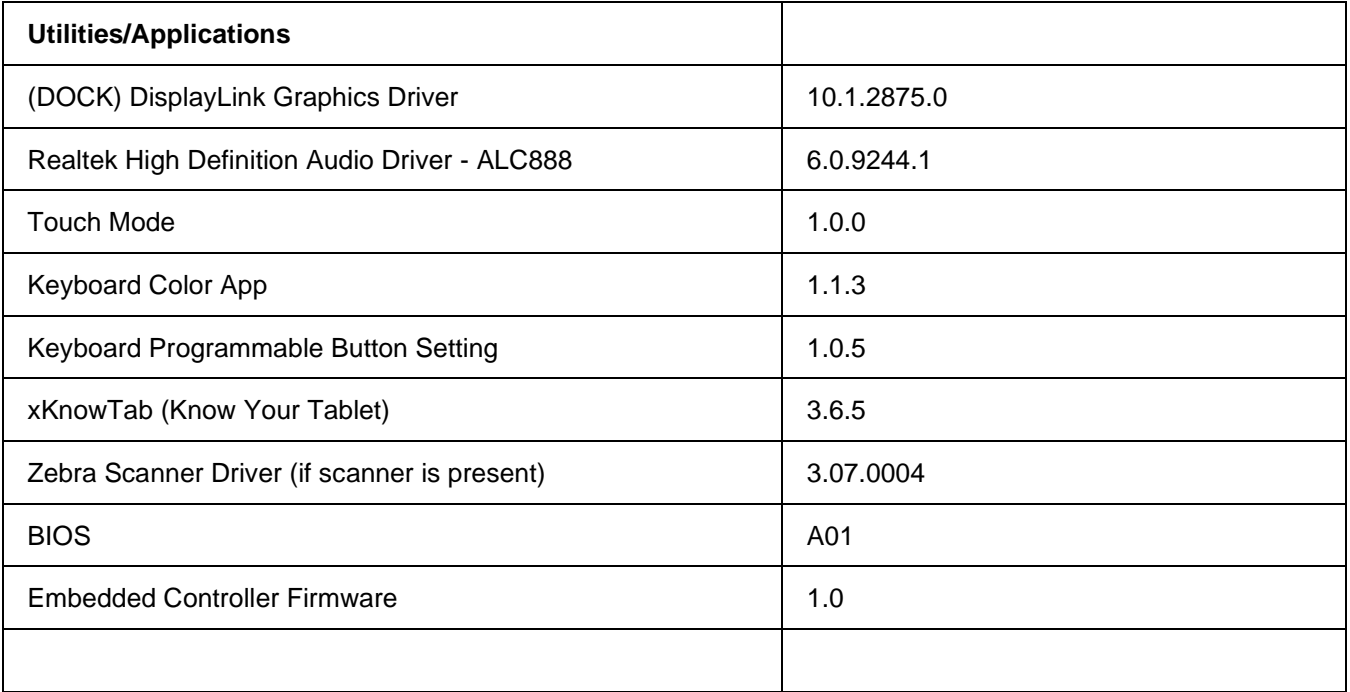

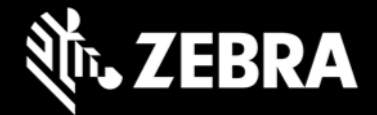

#### **Revision History**

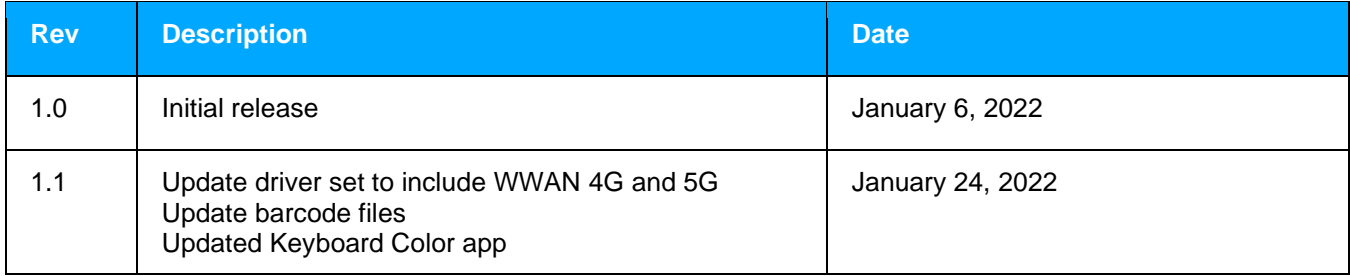